Lenovo

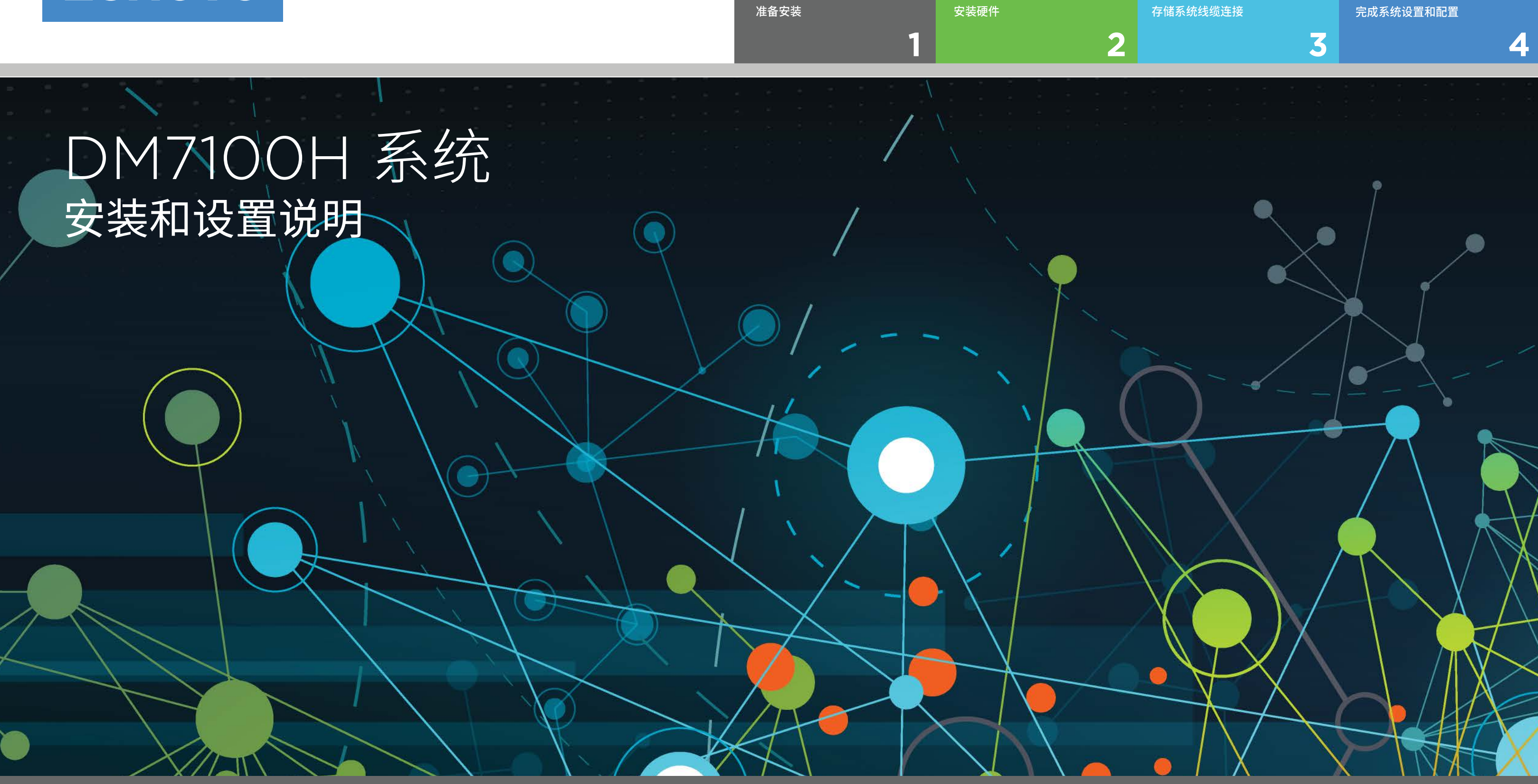

 $0$ 1. 打开所有箱子,清点清单内容。 安装前 2. 填写集群配置工作表。

# 准备安装 | 阶段 **1**

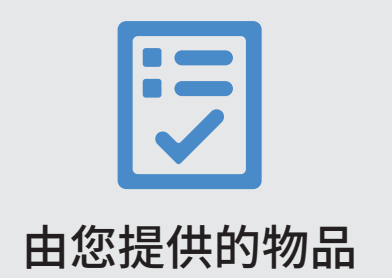

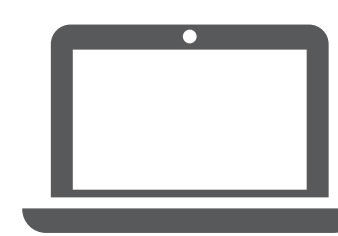

运行软件来配置存储系统。

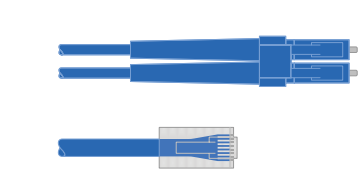

**螺丝刀 其他网络线缆 各尸端** 用于将您的存储系统连接到网络交换机和 Microsoft® Windows® 客户端

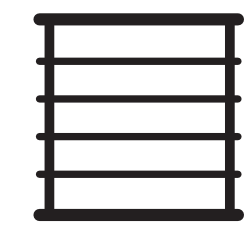

**机架空间** 每个 DM7100H 机箱为 4U 每个 DM600S 存储架增加 4U 或每个 DM240S 存储架增加 2U 或每个 DM120S 存储架增加 2U

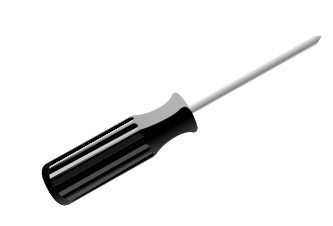

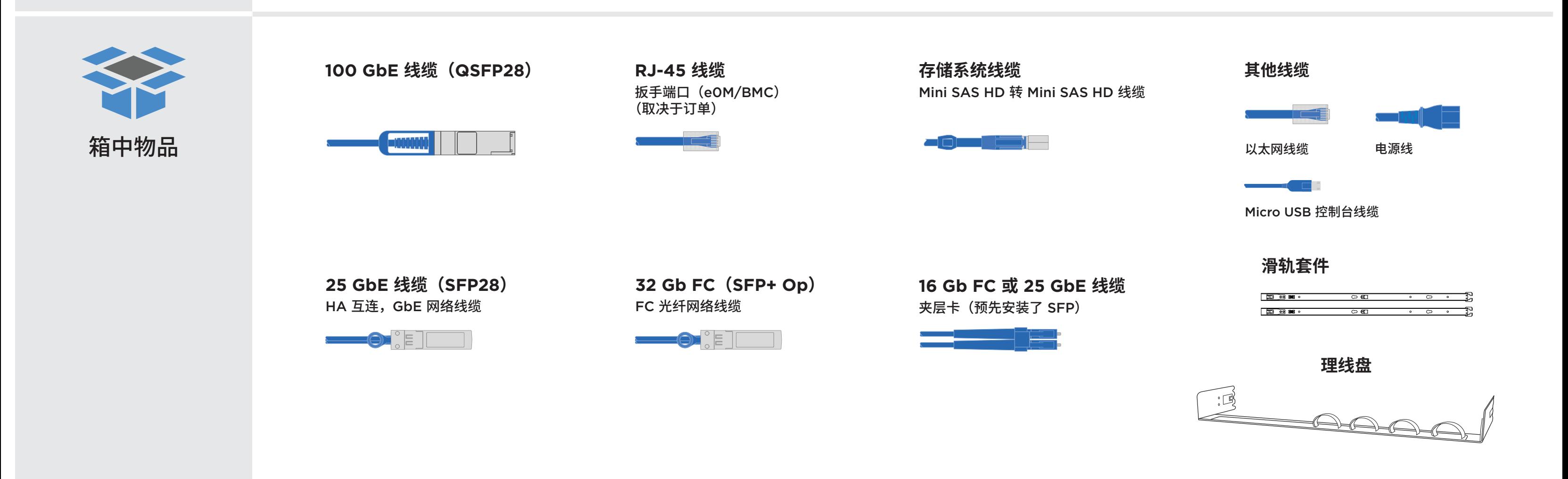

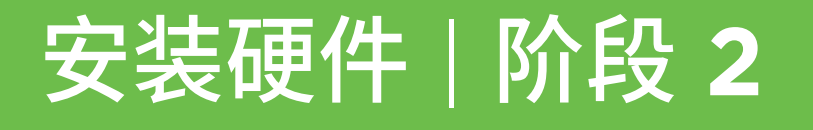

- 根据需要安装导轨套件,然后按照套件附带的说明安装并固定您的系统。
- 安装理线设备(如图所示)。
- 将挡板放在系统的正面。

• 安装系统的所有驱动器存储架。

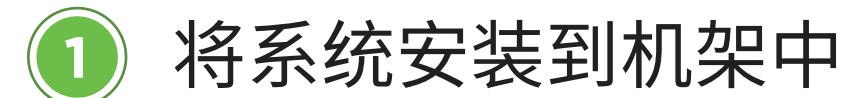

**2**

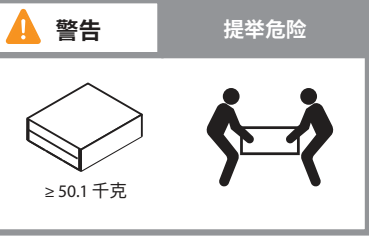

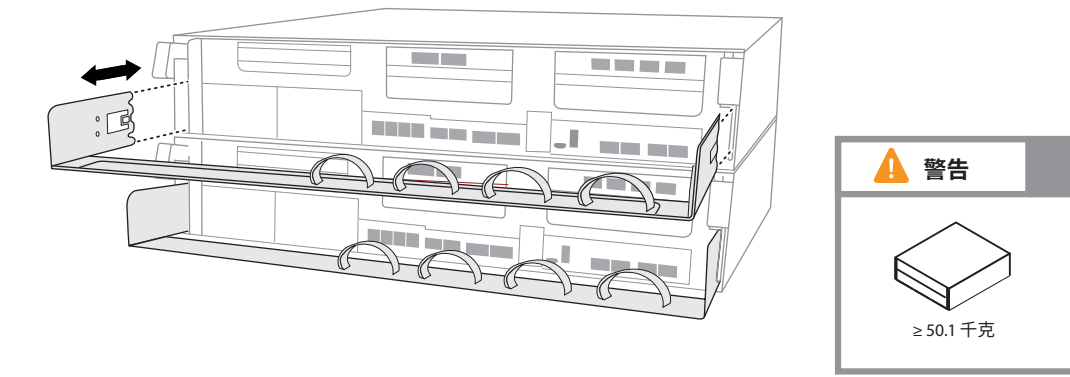

## 用线缆连接用于无交换机集群或交换式集群的控制器

请咨询您的网络管理员以寻求有关连接到交换机的帮助。

**当前请勿将电源线插入电源。** Œ. **将电源线插入电源和电源模块后,系统将立即引导。**

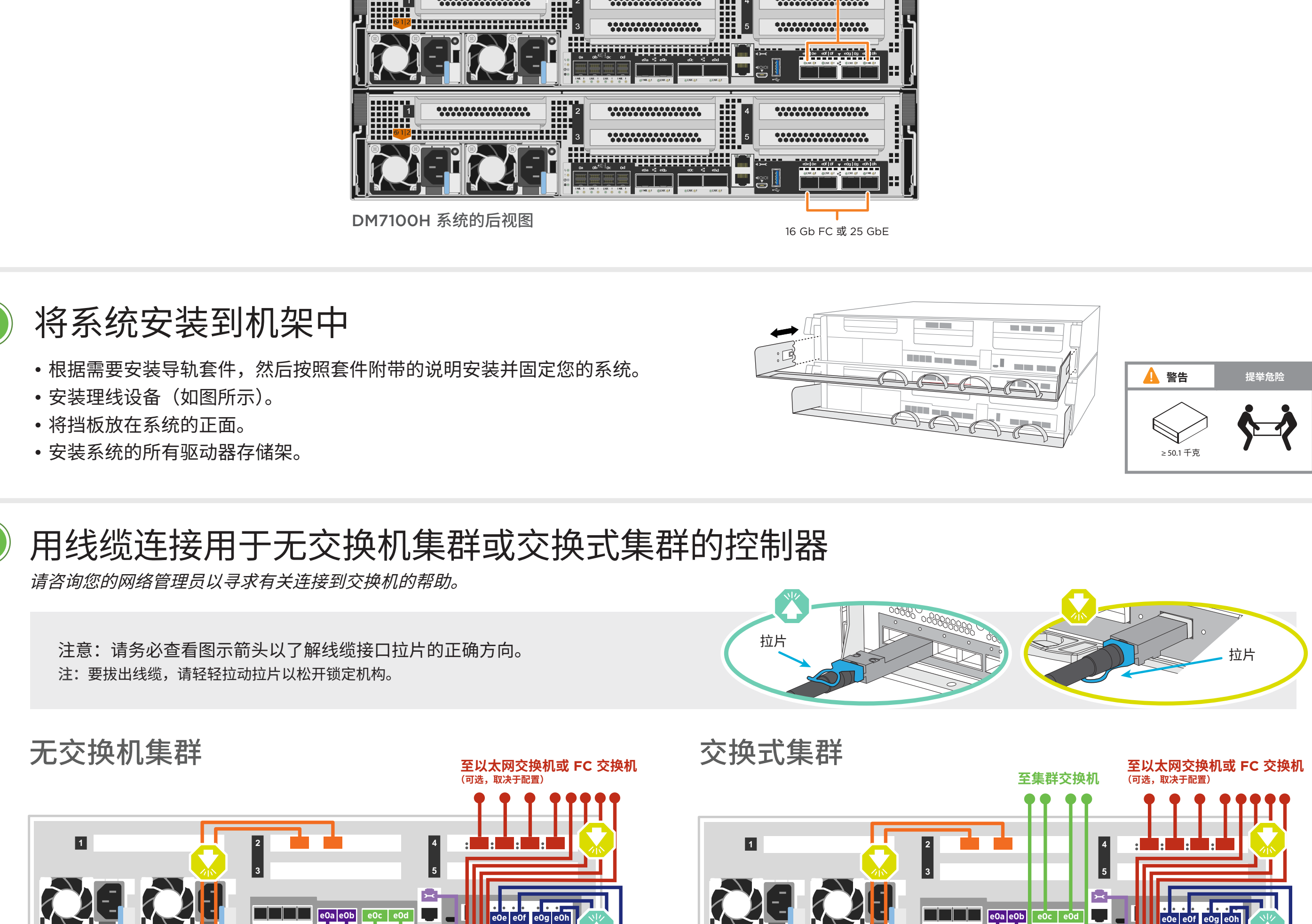

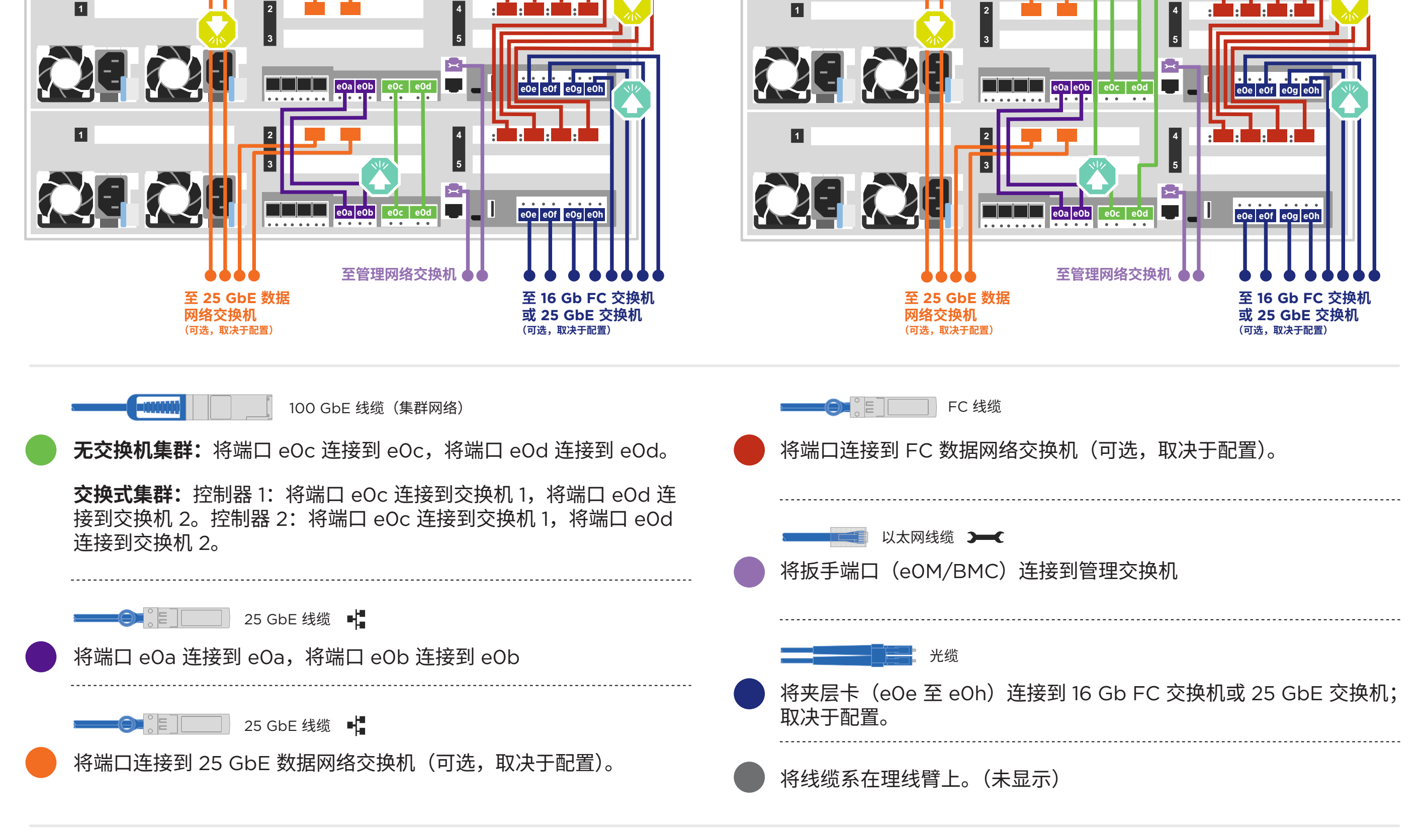

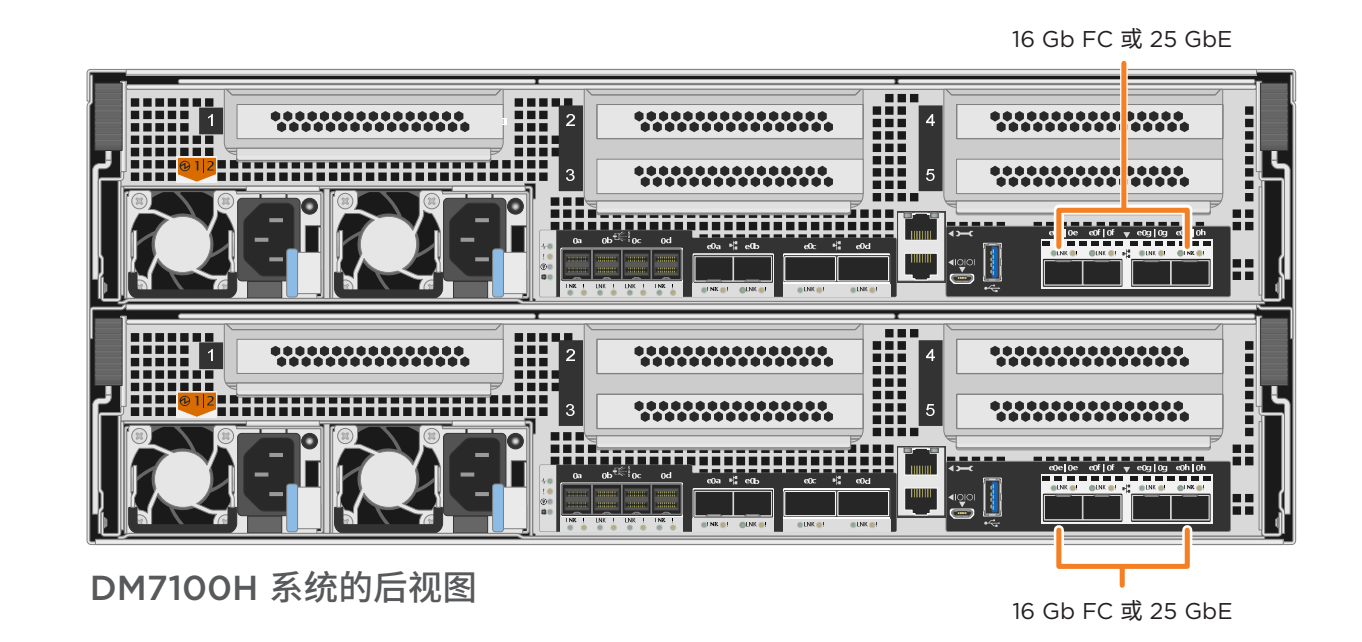

# 存储系统线缆连接 | 阶段 **3**

### 用线缆将 DM7100H 系统 连接到三个 DM240S 存储架

 $\blacksquare$  Mini SAS HD  $\bigoplus_{\alpha\in\mathbb{N}}\mathbb{R}^s_{\alpha\beta}$ 

- 连接存储架至存储架端口
- 将控制器 A 连接到驱动器存储架
- 将控制器 B 连接到驱动器存储架

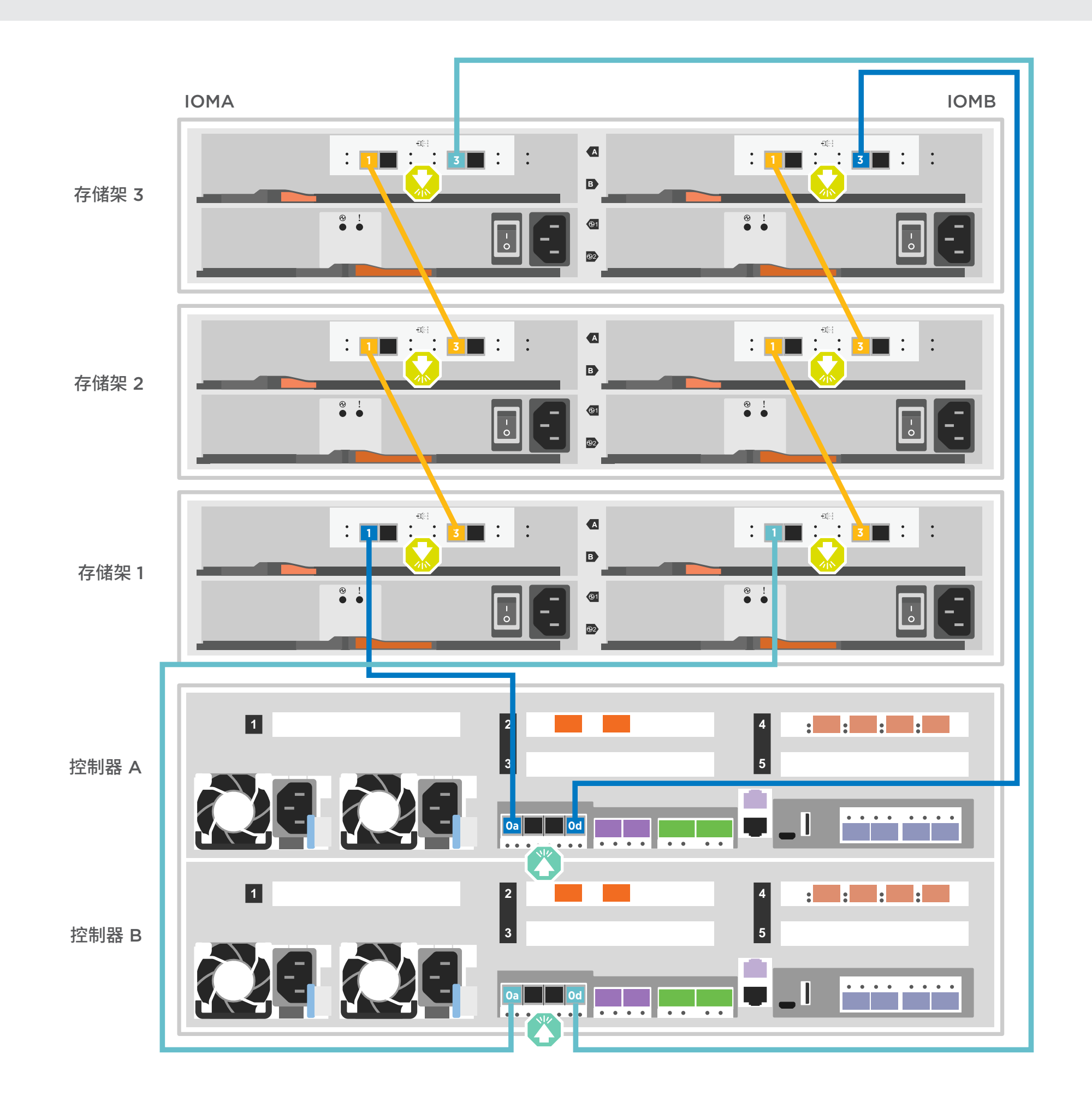

For Barcode Position Only

拉片 注意:请务必查看图示箭头以了解线缆接口拉片的正确方向。 注:要拔出线缆,请轻轻拉动拉片以松开锁定机构。

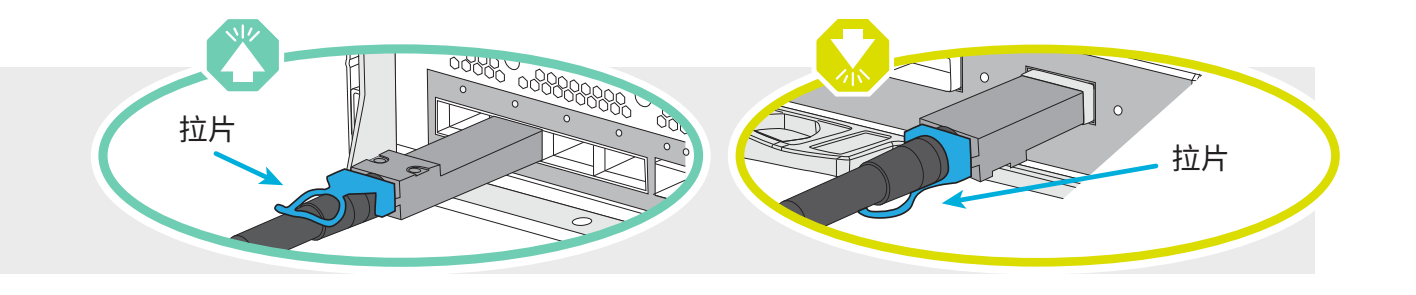

**注意:在将节点连接到堆栈中的 IOM 之前,请使用扩展架顶部的标签 来验证捆绑控制器系统 ID 是否与 DM 控制器序列号匹配。 请参阅右侧的标签图形。**

Tied Controller System 连接控制器系统 DM MT-M: 7YXX-CTO1WW DM SN: XXXXXXXX

Stack #: 1

Printed in China (1P) P/N: SP47A30390

# 完成系统设置和配置 | 阶段 **4**

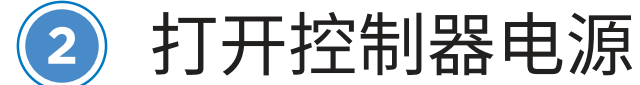

连接并固定电源线:

- 将存储架连接到不同的电源。
- 将控制器连接到不同的电源。
- **注:**将电源模块连接到电源后,系统即开始引导。**引导过程可能最多需要 8 分钟。**

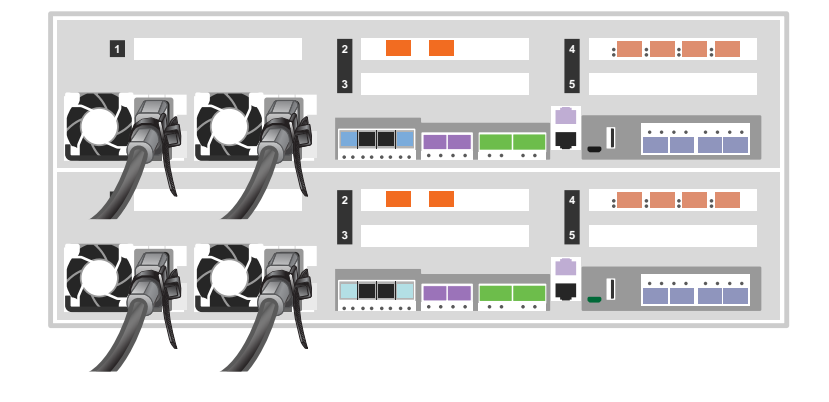

#### 如果系统中有一个或多个外部驱动器存储架,请按以下方式设置存储架标识:

#### **实用链接** Θ

- 1. 将存储架连接到不同的电源,打开驱动器存储架电源,然后取下存储架左侧的端盖。
- 2. 按住存储架标识按钮,直到第一个数字闪烁,然后按下按钮将第一个数字(O-9)前移至所需数字。第一个数字继续闪烁。
- 3. 按住按钮,直到第二个数字闪烁,然后按下按钮将第二个数字(O-9)前移至所需数字。第一个数字停止闪烁,而第二个数字继续闪烁。
- 4. 按住按钮,直到第二个数字停止闪烁,然后重新装上存储架的端盖。
- 5. 大约等待 10 秒钟,让两个数字再次闪烁,LED 点亮,然后关闭再打开驱动器存储架电源,使存储架标识生效。
- 6. 对所有剩余的驱动器存储架重复上述步骤。

**1**

### **<sup>4</sup>** 使用"存储管理软件引导式设置" 配置您的集群

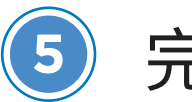

- **•** Lenovo 数据中心支持网站(全球): http://datacentersupport.lenovo.com/
- **•** Lenovo 数据中心支持网站(中国大陆): http://support.lenovo.com.cn/EsWeb/

第一版(2020 年 2 月) © Copyright Lenovo 2020.

有限权利声明:如果数据或软件依照美国总务署(GSA)合同提供, 则其使用、复制或公开受编号为 GS-35F-05925 的合同条款的约束。

LENOVO 和 LENOVO 徽标是 Lenovo 的商标。 Microsoft 和 Windows 是 Microsoft 企业集团的商标。 所有其他商标均是其各自所有者的财产。 © 2020 Lenovo.

### **<sup>3</sup>** 完成初始集群设置:

### **<sup>5</sup>** 完成设置

1. 访问 https://commercial.lenovo.com 并使用您的公司帐户登录。

2. 从导航窗格中选择 Monitor(监控)以进入 ThinkSystem Intelligent Monitoring(ThinkSystem 智能监控)页面。

3. 在该页面上监控所有系统的运行状况。

- 1. 将一个初始节点管理 IP 地址分配给其中一个节点:
- 如果在管理网络上配置了 DHCP,请记录分配给新控制器的 IP 地址。
- 如果未在管理网络上配置 DHCP:
- a. 使用 PuTTY、终端服务器或所在环境中同等功能的工具打开控制台会话。
- b. 根据提示输入节点管理 IP 地址。

2. 使用"存储管理软件引导式设置"配置您的集群:

a. 在浏览器中跳转至您在步骤 1 中分配的地址。

b. 输入集群配置工作表中的数据。

**注:**当使用"引导式设置"来配置集群时,请确保在隔离网络中配置服务处理器地址,从而使地址不可路由。